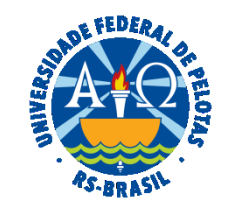

#### **UNIVERSIDADE FEDERAL DE PELOTAS**

# **BASE DE CONHECIMENTO**

# CADASTRO/ALTERAÇÃO/EXCLUSÃO DE DEPENDENTES

### **QUE ATIVIDADE É?**

O cadastro de dependentes do servidor público federal representa a designação de beneficiários de pensão e outros benefícios legais, para inclusão em plano de assistência à saúde, para a solicitação de Auxílio Natalidade, Licença Gestante, Adotante, Paternidade e Licença por motivo de doença em pessoa da família, para fins de dedução na declaração de imposto de renda de pessoa física, e para fins de assistência pré-escolar.

### **QUEM FAZ?**

O Núcleo de Benefícios (NUB) da Coordenação de Administração de Pessoal da Pró-reitoria de Gestão de Pessoas (PROGEP).

# **COMO SE FAZ? POSSUI FLUXO JÁ MAPEADO?**

O(A) servidor(a) deverá realizar o login no **[SouGov.br](https://sougov.economia.gov.br/sougov/)** por meio do aplicativo ou da versão web.

No campo **Solicitações**, clicar em **Cadastro de Dependentes.** A tela seguinte mostrará a lista de dependentes cadastrados, se houver. Ao lado de cada nome, o(a) servidor(a) que desejar no ícone do "lápis" para editar o vínculo do dependente ou no ícone da "lixeira" para excluir o dependente. No caso de **exclusão**, aparecerá a tela abaixo, **onde perguntará o motivo**. Marque e depois confirme a exclusão.

 Para incluir um novo dependente, clique em **Cadastrar Novo Dependente.** Preencha os campos com os dados solicitados (CPF, Nome, Data de Nascimento, Sexo, Nome da Mãe, Nacionalidade e Parentesco). Clique em **Avançar.** 

 Selecione os benefícios a serem incluídos para o dependente cadastrado, conforme a condição de parentesco selecionada anteriormente. Clique em **Avançar. A**nexar documentação comprobatória (certidão de nascimento, adoção, casamento; Termo de Adoção ou Termo de Guarda e CPF do dependente) necessária para comprovar o vínculo do dependente. Clique em **Avançar.** Confira os dados da solicitação e os documentos anexados. Clique

em **Solicitar** para enviar o requerimento para a Unidade de Gestão de Pessoas. Caso não queira finalizar a solicitação no momento, o requerimento ficará salvo como Rascunho. Para finalizar o cadastro do dependente, clique em **"Aceito os termos".** A solicitação do cadastro de dependente foi enviada e será analisada.

 **Obs**.: para o benefício de assistência à saúde suplementar, deve ser feita solicitação em módulo próprio no SouGov e já ter cadastrado o dependente no módulo Cadastro de Dependentes.

#### **QUE INFORMAÇÕES/CONDIÇÕES SÃO NECESSÁRIAS?**

Apresentação de documentação comprobatória.

# **QUAIS DOCUMENTOS SÃO NECESSÁRIOS?**

 Certidão (casamento/nascimento); Termo de Adoção ou Termo de Guarda; CPF; Declaração de dependência econômica (se for o caso) Documentos de acordo com o tipo de dependente.

# **QUAL É A BASE LEGAL?**

 [Lei nº 8.112, de 11 de dezembro de 1990](http://www.planalto.gov.br/ccivil_03/leis/l8112cons.htm) [Decreto nº 9.580, de 22 de novembro de 2018](https://www.in.gov.br/materia/-/asset_publisher/Kujrw0TZC2Mb/content/id/51525535/do1-2018-11-23-decreto-n-9-580-de-22-de-novembro-de-2018-51525026)